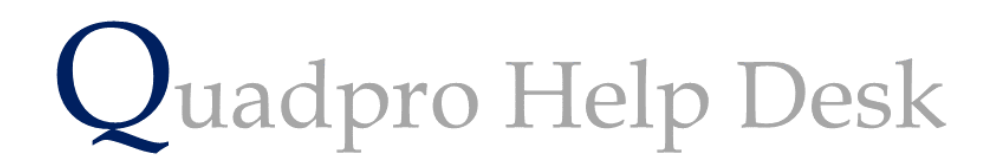

**Exporting Quadpro Data to Microsoft Excel**

## **How to Export Quadpro Data to Excel**

Should you wish to export all of your Quadpro Site, Building, Space or Asset data into useful Microsoft Excel tables you may do so by following the steps below.

Go to one of the data lists , for example – Assets.

To export this data please hold CTRL and select **'Print Options'**

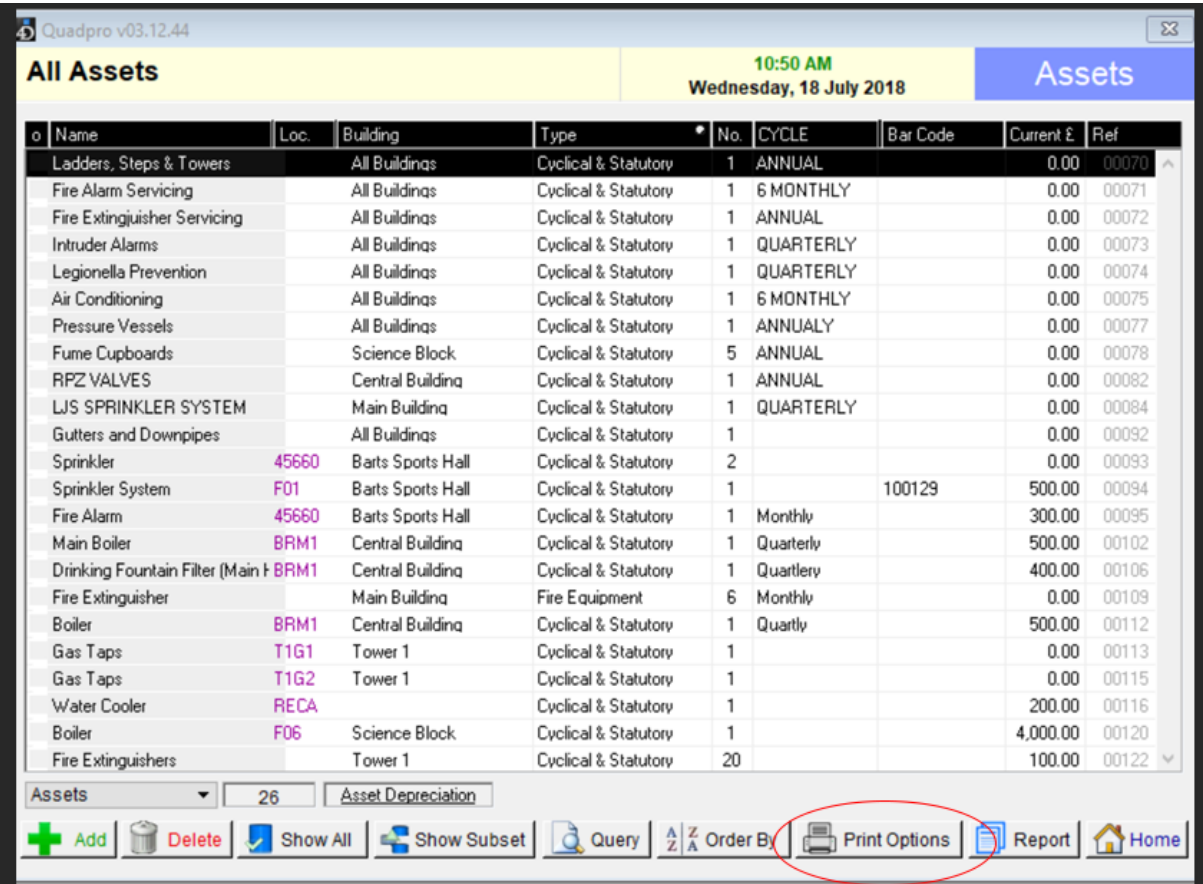

Once you have done this step we you then be able to save the excel document and then view it.

To then make this data more dynamic you can select on a single cell and press CTRL + 'T' to then translate the data into a handy table.

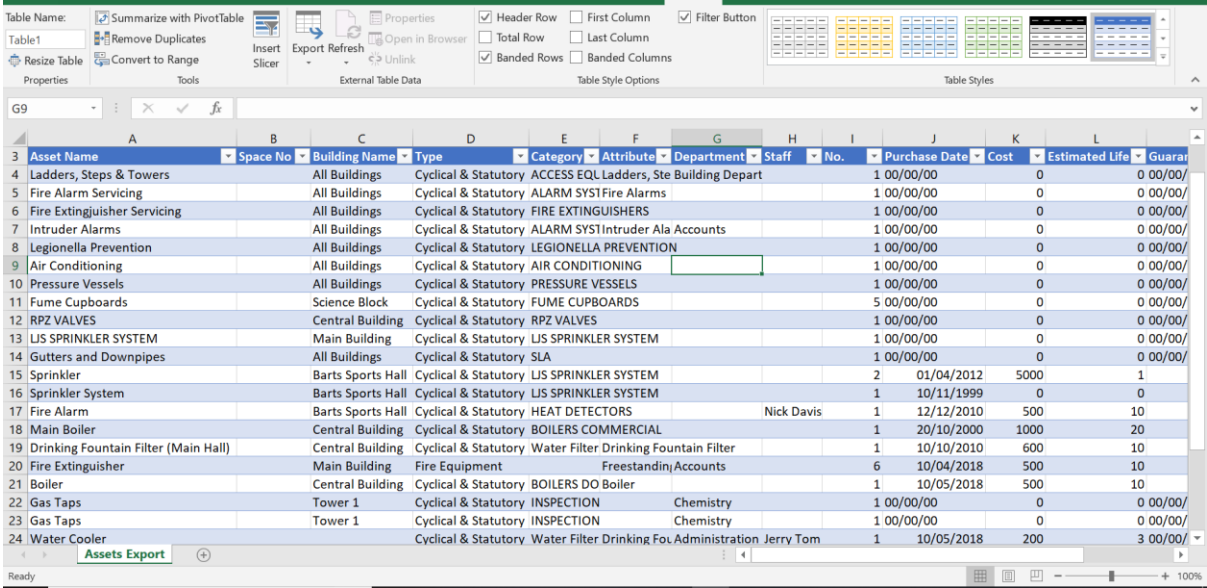